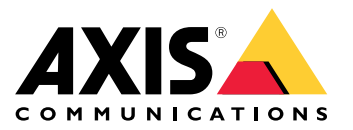

**AXIS W100 Body Worn Camera AXIS W700 Docking Station 1-bay AXIS W701 Docking Station 8-bay AXIS W800 System Controller AXIS TW1200 Mini Bullet Sensor**

User Manual

## Table of Contents

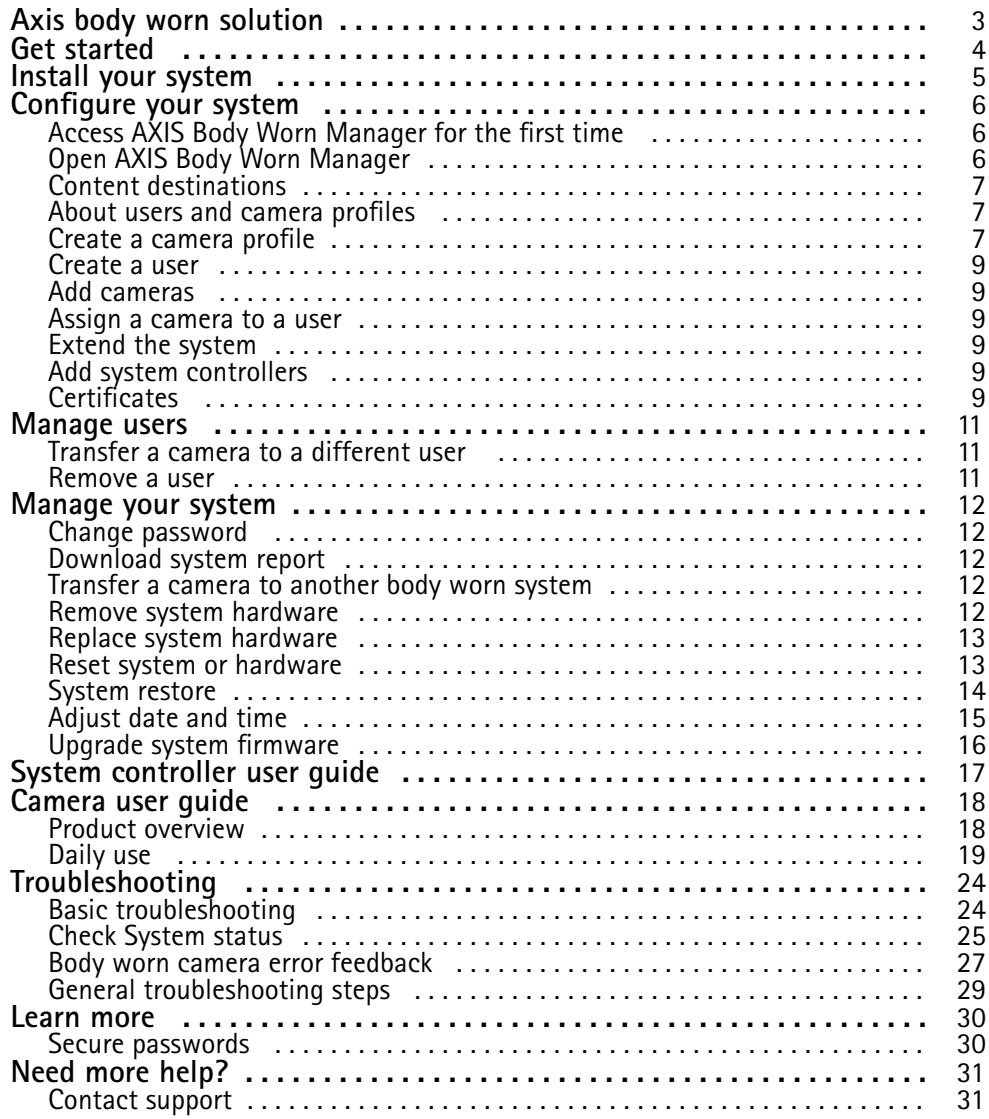

### <span id="page-2-0"></span>Axis body worn solution

### Axis body worn solution

The Axis body worn solution consists of Axis body worn cameras, Axis docking stations, Axis system controllers, and <sup>a</sup> content destination. AXIS Body Worn Manager is the web application where you can configure and manage your body worn system.

When you place the camera in the docking station, the docking station charges the camera's battery, and the camera connects to the system. The system controller then seamlessly transfers all data from the camera to the content destination of your choice. The system controller also keeps the cameras up-to-date with the latest firmware and settings, and monitors the health of the Axis body worn solution.

The system is supported by different types of content destinations such as evidence management systems (EMS), video management systems (VMS), and media servers. You can use the Body Worn Integration API to integrate with any third party VMS or EMS. Go to *www.axis.com/developer-community-intro* to join the Axis Developer community, and get access to the Body Worn Integration API documentation.

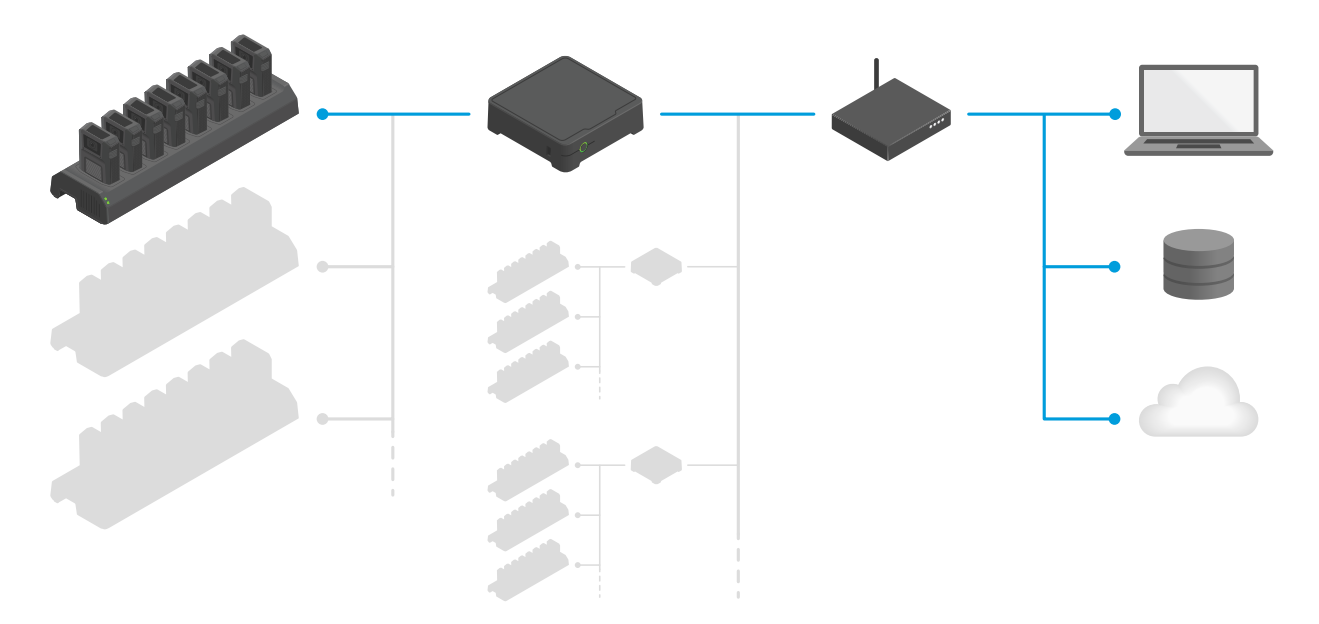

*The Axis body worn solution*

### <span id="page-3-0"></span>Get started

### Get started

The recommended workflow to install and configure your system is:

- 1. *Install your [system](#page-4-0) on page [5](#page-4-0)*
- 2. Open AXIS Body Worn Manager and configure system settings. See *[Access](#page-5-0) AXIS Body Worn [Manager](#page-5-0) for the first [time](#page-5-0) on [page](#page-5-0) [6](#page-5-0)*
- 3. *[Create](#page-6-0) <sup>a</sup> camera profile on page [7](#page-6-0)*
- 4. *[Create](#page-8-0) <sup>a</sup> user on page [9](#page-8-0)*
- 5. *Add [cameras](#page-8-0) on page [9](#page-8-0)*
- 6. *[Assign](#page-8-0) <sup>a</sup> camera to <sup>a</sup> user*

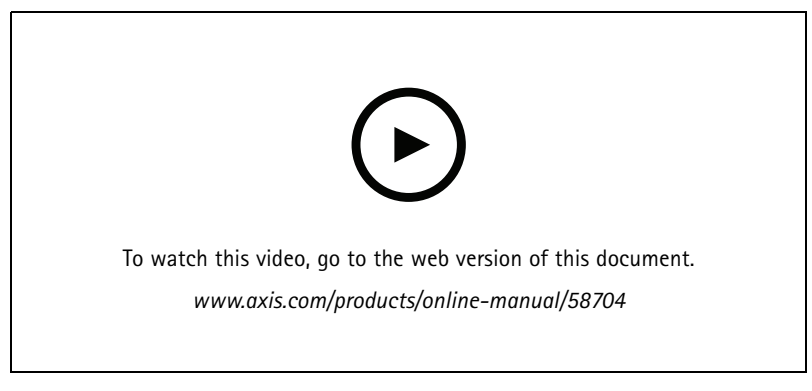

*Getting started with the Axis body worn solution*

It is possible to add more than 40 cameras to your system by adding more system controllers. The extension system controllers become instances of the existing system. All settings are inherited from the system to the extension system controllers. The users and cameras that are added to the extension system controller are managed through AXIS Body Worn Manager. For information on how to extend your system by adding more system controllers, see *Extend the [system](#page-8-0)*.

## <span id="page-4-0"></span>Install your system

## Install your system

### Note

You need these hardware components to install <sup>a</sup> body worn system:

- System controller(s)
- Docking station(s)
- Body worn camera(s)
- A computer
- Network cables
- We also recommend using <sup>a</sup> UPS (Uninterruptible Power Supply) to avoid unexpected system shutdowns.
- 1. Connect the system controller to your network.
- 2. Connect the docking stations to the **Docking stations** ports on the system controller.
- 3. Connect <sup>a</sup> computer to the same network as the system controller.
- 4. Power on the devices.
- 5. Dock the cameras.
- 6. Continue to *[Access](#page-5-0) AXIS Body Worn [Manager](#page-5-0) for the first time on [page](#page-5-0) [6](#page-5-0)*

### <span id="page-5-0"></span>Configure your system

### Configure your system

### **Access AXIS Body Worn Manager for the first time**

#### Note

- Use AXIS IP Utility version 4.14 or later.
- Before you start, make sure you have the:
	- latest firmware available. You can download it at *[axis.com](https://www.axis.com/software/generic-legacy/67718/download)*.
	- content destination connection file available, see *Content [destinations](#page-6-0)*.
- 1. Find the system controller on your network:
	- 1.1 Go to *[axis.com/support/downloads](https://www.axis.com/support)* and download AXIS IP Utility.
	- 1.2 Start AXIS IP Utility.
	- 1.3 Use the serial number, that you can find on the underside of the system controller, to locate the system controller in the list.
	- 1.4 In the search result list, double-click your system controller. AXIS Body Worn Manager opens in your browser.
- 2. Follow the wizard to set up the system:
	- Select **Create <sup>a</sup> new system** if you are configuring <sup>a</sup> single system controller setup, or if you are configuring the first system controller in <sup>a</sup> multi system controller setup. Select **Extend an existing system** if you want to add more system controllers to your existing system.
	- Create an administrator password. Your administrator username is root.
	- Install the latest firmware. Download the latest firmware at *[axis.com](https://www.axis.com/software/generic-legacy/67718/download)*.
	- Configure network settings.
	- Date and time. It is important that the time and time zone of your system matches the time and time zone of the content destination.
	- Select <sup>a</sup> content destination. The content destination is where your recordings and metadata are stored and managed.
	- Select the power line frequency that is used in your region. With the right frequency, there is less image flicker. The American regions usually use 60 Hz. The rest of the world mostly uses 50 Hz. If you're not sure of your region's power line frequency, check with the local authorities.
	- Download the master key. The body worn system requires <sup>a</sup> master key for certain operations. These operations include for instance, unlocking <sup>a</sup> camera that hasn't been docked for over eight weeks. The master key also allows you to restore the system If <sup>a</sup> system controller fails. Always store the master key in <sup>a</sup> secure location.

### **Open AXIS Body Worn Manager**

1. Open <sup>a</sup> browser and enter the IP address or host name of the system controller.

If you do not know the IP address, see *Access AXIS Body Worn Manager for the first time on page 6* .

2. Enter the username root and your administrator password.

AXIS Body Worn Manager opens in your browser.

### <span id="page-6-0"></span>Configure your system

### **Content destinations**

The content destination stores and manages your recordings and metadata. A content destination is for instance an EMS (evidence management system), <sup>a</sup> VMS (video management system) or <sup>a</sup> media server. The Axis body worn solution supports <sup>a</sup> number of different content destinations.

They all require <sup>a</sup> connection file to integrate with the Axis body worn system. The connection file is generated in your content destination. For information about how to generate the connection file, please refer to the user help in your content destination.

The connection with the content destination also requires that the network communication is working properly. This may include proxy, firewall, and anti-virus configuration.

If you are using AXIS Camera Station, see *Get an AXIS Camera Station connection file*.

Note

- The body worn system pushes changes to the content destination, for example when you add, remove, or change <sup>a</sup> user, or when you change <sup>a</sup> camera name. This type of communication is one way, which means that the content destination doesn't push corresponding changes to the body worn system.
- You must connect to <sup>a</sup> content destination before you can use the body worn system.
- We recommend that you delete the connection file from your computer after connecting to the content destination.

#### **Get an AXIS Camera Station connection file**

- 1. Open AXIS Camera Station and login.
- 2. Go to  $\equiv$  > Other > Body worn settings.
- 3. To change the server computer name, type <sup>a</sup> new name.
- 4. Click **Export**. A link is displayed under Latest export.
- 5. Click the link to navigate to the connection file folder.

### **About users and camera profiles**

- A camera doesn't function unless <sup>a</sup> user is assigned to it. All LEDs flash red when you undock it, to indicate that <sup>a</sup> user must be assigned to the camera before use.
- A user in the system is the link between <sup>a</sup> recording and <sup>a</sup> user of <sup>a</sup> camera.
- • Use *camera profiles* to apply the same camera settings to <sup>a</sup> group of users. You can for example create different profiles for the day and night shifts.
- A default camera profile is assigned to new users.

### **Create <sup>a</sup> camera profile**

- 1. *[Open](#page-5-0) AXIS Body Worn [Manager](#page-5-0) on [page](#page-5-0) [6](#page-5-0)*
- 2. Go to **Camera profile** and select one of the pre-configured camera profiles.
- 3. Edit the camera profile name.
- 4. Edit the **Camera settings**.
- 5. Edit the **Recording settings**.
- 6. Close the window to save.

### Configure your system

Example - Camera settings for user group 1 on page 8 and Example - Camera settings for user group 2 on page 8 show how different camera and recording settings can be used to create camera profiles for specific needs.

### **Example - Camera settings for user group <sup>1</sup>**

The following needs were identified for <sup>a</sup> user group:

- Get maximum image and audio quality.
- • Record events (video and audio) that happened during the <sup>90</sup> seconds before the recording button (Front button) was pressed.
- Record data showing the location where the recording took place.
- • Enable the camera user to operate without being detected, by allowing the camera user to turn off all camera feedback (LED, sound, vibration).
- Allow the user to turn off the microphone while recording.

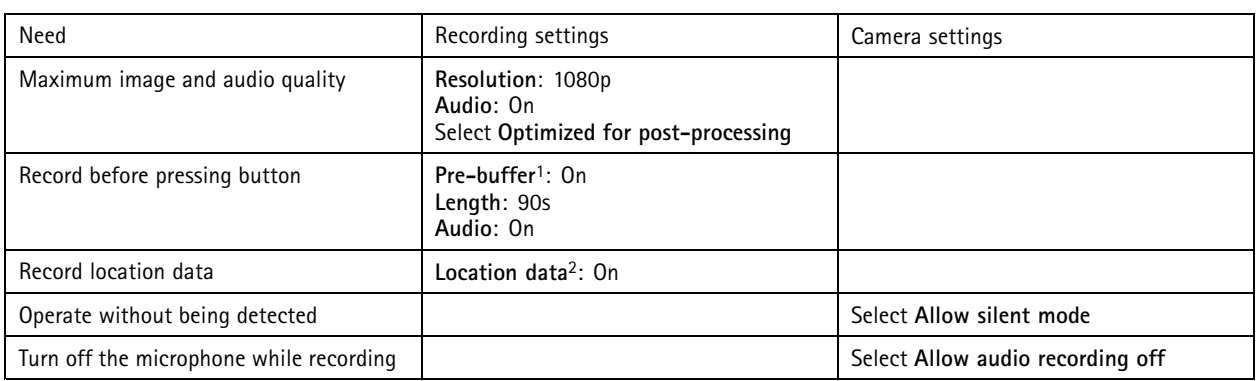

The table below shows the Recording and Camera settings that fulfill the needs listed above.

1. The pre-buffer has a dedicated space on the camera storage. When using the maximum resolution 1080p in very complex scenes with a lot<br>of movement, or in low light, the pre-buffer memory can get full, resulting in a slig Body Worn Manager.

2. Location data is for outdoor use only. We recommend turning Location data off for indoor use.

#### **Example - Camera settings for user group <sup>2</sup>**

The following needs were identified for <sup>a</sup> user group:

- Allow user to record video and audio continuously during <sup>a</sup> long shift, by saving storage and battery.
- • Help people understand that they are being video recorded (by making sure that the camera always indicates that it is recording).
- Allow the user to turn off the microphone while recording.

The table below shows the Recording and Camera settings that fulfill the needs listed above.

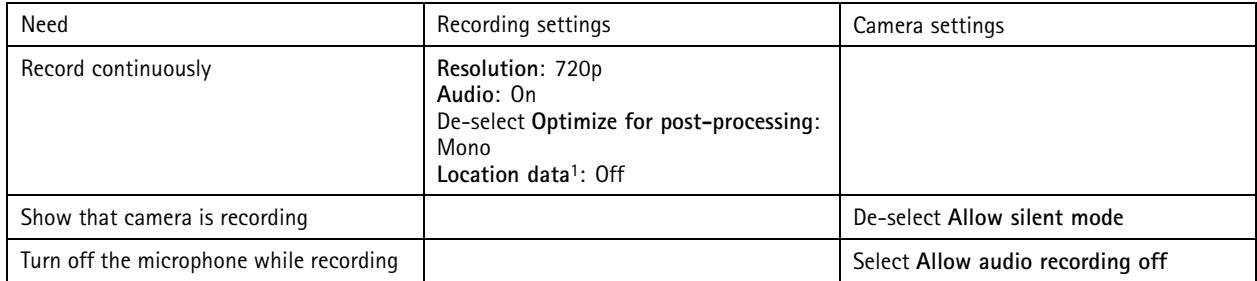

### <span id="page-8-0"></span>Configure your system

1. Location data is for outdoor use only. We recommend turning Location data off for indoor use.

### **Create <sup>a</sup> user**

- 1. Go to **Users**.
- 2. Click **Add user**.
- 3. Enter the required information and click **Add user**.

### **Add cameras**

- 1. Dock the camera you want to add to your system. All camera LEDs will flash with amber light.
- 2. Go to **Devices**.
- 3. In the camera list, click **New**.
- 4. In the **Add cameras** list, select the camera(s) you want to add and click **Add**. All LEDs stop flashing when the camera has been added successfully, which may take <sup>a</sup> couple of minutes.

### **Assign <sup>a</sup> camera to <sup>a</sup> user**

- 1. Go to **Devices** and click the camera you want to assign.
- 2. In the **Assigned to** list, select <sup>a</sup> user.
- 3. Click **Save**.

### **Extend the system**

- 1. Connect the new system controller to the same network as the existing body worn system.
- 2. Access the new system controller, see *[Access](#page-5-0) AXIS Body Worn [Manager](#page-5-0) for the first [time](#page-5-0)*.
- 3. Select **Extend an existing system**.
- 4. Create an administrator password and click **Okay**.
- 5. Type in the IP address of the system controller that you initially created the body worn system on, and click **Connect**.
- 6. Add the new system controller to the body worn system, see *Add system controllers*.

### **Add system controllers**

- 1. Install the new system controller, see *Extend the system*
- 2. Go to **Devices**.
- 3. In the system controller list, click **New**.
- 4. In the **Add system controllers** list, select the system controller(s) you want to add and click **Add**.

### **Certificates**

Certificates authenticate devices on <sup>a</sup> network, and enable encrypted web browsing using HTTPS. We recommend using certificates to securely connect to your body worn system.

### Configure your system

To securely connect to your body worn system:

- 1. *Create <sup>a</sup> certificate signing request*
- 2. Use your CA (certificate authority) to sign the CSR (certificate signing request).
- 3. *Install certificate*

#### **Create <sup>a</sup> certificate signing request**

- 1. Go to **Settings** <sup>&</sup>gt; **Certificates**.
- 2. Click **Create**.
- 3. In **Create self-signed certificate**, enter your values and click **Create**.
- 4. Open the context menu  $\ddot{\bullet}$  next to the new certificate.
- 5. Click **Create signing request**.
- 6. In **Create certificate signing request**, click **Create**.
- 7. In the Signing request dialog, copy the whole text and paste it into a file with the filename <filename>.csr.

#### Note

Alternatively, you can create <sup>a</sup> signing request for the already existing **Default (self-signed)** certificate.

### **Install certificate**

- 1. Go to **Settings** <sup>&</sup>gt; **Certificates**.
- 2. Click **Install**.
- 3. Click Select file and locate your signed certificate with the filename <filename>.crt.
- 4. Click **Install**.
- 5. Open the context menu  $\stackrel{\bullet}{\bullet}$  next to the certificate.
- 6. Click **Activate**.

#### Note

The installed certificate gets its name from the uploaded .crt file, minus the suffix. This name must be unique.

### <span id="page-10-0"></span>Manage users

### Manage users

### **Transfer <sup>a</sup> camera to <sup>a</sup> different user**

### Important

Assigning <sup>a</sup> camera to <sup>a</sup> different user may affect the user structure in your content destination. Make sure to update the user structure there as well if needed.

- 1. *[Assign](#page-8-0) <sup>a</sup> camera to <sup>a</sup> user on page [9](#page-8-0)*
- 2. Go to your content destination and make the required changes to the user structure.

### **Remove a user**

- 1. Go to **Users**.
- 2. Click the user you want to delete.
- 3. Open the context menu  $\vdots$ .
- 4. Click **Remove**.

### Important

Never remove body worn users from your content destination. Always use AXIS Body Worn Manager to remove users.

### <span id="page-11-0"></span>Manage your system

### Manage your system

### **Change password**

- 1. Go to **Settings <sup>&</sup>gt; Password**.
- 2. Enter your old password and your new password.
- 3. Click **Save**.

### **Download system report**

You can download <sup>a</sup> system report from your body worn system. Axis support uses the system report for troubleshooting.

- 1. Go to **Support** <sup>&</sup>gt; **System report**.
- 2. Click **Download system report**.
- 3. Send the file to Axis support.

#### Note

A system report includes the system controller that you are signed-in to, and the cameras that are, or have been docked to it. The latest logs from <sup>a</sup> camera are included after it's docked.

To download <sup>a</sup> system report from <sup>a</sup> system controller, that is part of the extended system:

- 1. Access the system controller.
- 2. Open the context menu  $\ddot{\bullet}$ .
- 3. Click **Download system report**.
- 4. Send the file to Axis support.

### **Transfer <sup>a</sup> camera to another body worn system**

To use <sup>a</sup> body worn camera in another system, you must first remove the camera from your current system. Then you can add the camera to the new system.

To transfer <sup>a</sup> camera to another body worn system:

- 1. Remove the camera from your current system, see *Remove <sup>a</sup> camera on page 12*.
- 2. Follow the instructions in *Add [cameras](#page-8-0)* to add the camera in the new system.

### **Remove system hardware**

You can remove cameras and extension system controllers from the body worn system.

#### **Remove a camera**

#### Note

You can remove <sup>a</sup> camera both docked and undocked. If you choose to remove the camera when it's undocked, all content is transferred, and the camera is removed after it's docked. When the content transfer is complete, the camera is reset to factory default with the latest uploaded firmware.

To remove <sup>a</sup> camera from the body worn system:

### <span id="page-12-0"></span>Manage your system

- 1. Go to **Devices**.
- 2. Click the camera you want to remove.
- 3. Open the context menu  $\vdots$ .
- 4. Click **Remove**.

#### Important

Never remove body worn cameras from your content destination. Always use AXIS Body Worn Manager to remove cameras.

#### **Remove an extension system controller**

#### Note

When you remove <sup>a</sup> system controller from the body worn system, all content is transferred to the content destination, and the system controller is reset to factory default settings.

To remove an extension system controller from the body worn system:

- 1. Go to **Devices**.
- 2. Click the system controller you want to remove.
- 3. Open the context menu  $\ddot{\bullet}$ .
- 4. Click **Remove**.

### **Replace system hardware**

You can replace cameras and system controllers in the body worn system.

#### **Replace <sup>a</sup> camera**

- 1. Dock the camera that you want to replace.
- 2. Wait for the storage LED on the camera to turn green, which means that all recordings are transferred.
- 3. *[Open](#page-5-0) AXIS Body Worn [Manager](#page-5-0)* and remove the camera that you want to replace, see *[Remove](#page-11-0) <sup>a</sup> camera*.
- 4. Undock the old camera.
- 5. Add the new camera to the system, see *Add [cameras](#page-8-0)*.

#### **Replace extension system controller**

To replace <sup>a</sup> system controller, that is part of the extended body worn system:

- 1. Remove the old system controller, see *Remove an extension system controller*.
- 2. Add the new system controller, see *Add system [controllers](#page-8-0)*.

#### **Replace system controller**

If the system controller that you created the system on has failed, you may need to replace the system controller and restore the system, see *Restore [system](#page-13-0)*.

### **Reset system or hardware**

You can reset cameras, system controllers, or the entire body worn system, to factory default settings.

### <span id="page-13-0"></span>Manage your system

#### **Reset camera**

To reset <sup>a</sup> camera to factory default settings, remove it from the body worn system, see *[Remove](#page-11-0) <sup>a</sup> camera*.

#### **Reset extension system controller**

To reset <sup>a</sup> system controller that is part of the extended system, to factory default settings, remove it from the body worn system, see *Remove an [extension](#page-12-0) system controller*.

#### **Reset system**

To reset the entire body worn system to factory default settings:

- 1. Remove all cameras, see *[Remove](#page-11-0) <sup>a</sup> camera*.
- 2. If possible, disable the corresponding cameras in the content destination.
- 3. Remove all extension system controllers, see *Remove an extension system [controller](#page-12-0)*.
- 4. Go to **Devices**.
- 5. Locate and open the system controller that you initially created the body worn system on.
- 6. Open the context menu  $\ddot{\bullet}$ .
- 7. Click **Reset system**.

### **System restore**

You can replace <sup>a</sup> broken system controller and reestablish the connection between the body worn system and the existing cameras, see *Restore system*.

To restore the system, you need <sup>a</sup> master key, see *[Download](#page-14-0) master key*.

If you want to reset the body worn system to factory default settings, and can access it through AXIS Body Worn Manager, see *Reset system*.

#### Important

- A system restore reestablishes the connection between the body worn system and the existing cameras. It doesn't restore users and camera profiles.
- You can only restore <sup>a</sup> system, or unlock cameras if you have the master key. You may not be able to download <sup>a</sup> master key if the system has failed. We recommend that you download the master key during the initial system setup, and store it in a secure location.

#### **Restore system**

- 1. Access all extension system controllers and click **Reset system controller**.
- 2. Connect <sup>a</sup> new system controller to the same network as the existing body worn system.
- 3. Access the new system controller, see *[Access](#page-5-0) AXIS Body Worn [Manager](#page-5-0) for the first [time](#page-5-0)*.
- 4. Click **Create <sup>a</sup> new system**.
- 5. In the **Master key** step of the system setup, click **upload an existing master key**, to restore the system.
- 6. Enter your master key passphrase.
- 7. Click **Select file** and select your master key.
- 8. Click **Upload**.

### <span id="page-14-0"></span>Manage your system

- 9. Finish the system setup.
- 10. *Extend the [system](#page-8-0)* with all system controllers, that were reset to factory default settings in step 1.
- 11. *Unlock cameras*.

#### **Download master key**

There are two ways to download the master key:

- The master key is generated and downloaded during the system setup.
- You can also download <sup>a</sup> master key at any time in AXIS Body Worn Manager

To download the master key in AXIS Body Worn Manager:

- 1. Go to **Support** <sup>&</sup>gt; **Master key**.
- 2. Click **Download master key**.
- 3. Enter the master key passphrase that you created in the system setup.
- 4. Click **Download** and save the master key.

#### Important

- The master key is passphrase protected.
- Always store the master key and the master key passphrase in <sup>a</sup> secure way.

#### **Unlock cameras**

You can unlock <sup>a</sup> camera, that for security reasons is locked, and can't be used in the system. To unlock cameras, you need to enter the master key passphrase that you created during the system setup.

To unlock a camera:

- 1. Go to **System status**.
- 2. Under Cameras, click **Locked**.
- 3. Select the cameras that you want to unlock.
- 4. Click **Next**.
- 5. Enter your master key passphrase.
- 6. Click **Unlock**.

### **Adjust date and time**

All body worn cameras in the body worn system get the same date and time as the system.

#### Important

It is important that the time and time zone of your body worn system matches the time and time zone of the content destination.

To set the date and time:

- 1. *[Open](#page-5-0) AXIS Body Worn [Manager](#page-5-0) on [page](#page-5-0) [6](#page-5-0)*
- 2. Go to **Settings <sup>&</sup>gt; Date and time**.

## <span id="page-15-0"></span>Manage your system

# **Upgrade system firmware**

An upgrade of the system firmware takes effect immediately. All system controllers in the system are upgraded. Un-docked cameras are upgraded on docking.

- 1. Go to *[axis.com/support/firmware](https://www.axis.com/support/firmware)* and download the firmware file to your computer.
- 2. *[Open](#page-5-0) AXIS Body Worn [Manager](#page-5-0) on [page](#page-5-0) [6](#page-5-0)*
- 3. Go to **Settings <sup>&</sup>gt; Firmware**.
- 4. Select the new system firmware file and click **Upload and install**. When the upgrade has finished, the system restarts.

<span id="page-16-0"></span>System controller user guide

System controller user guide

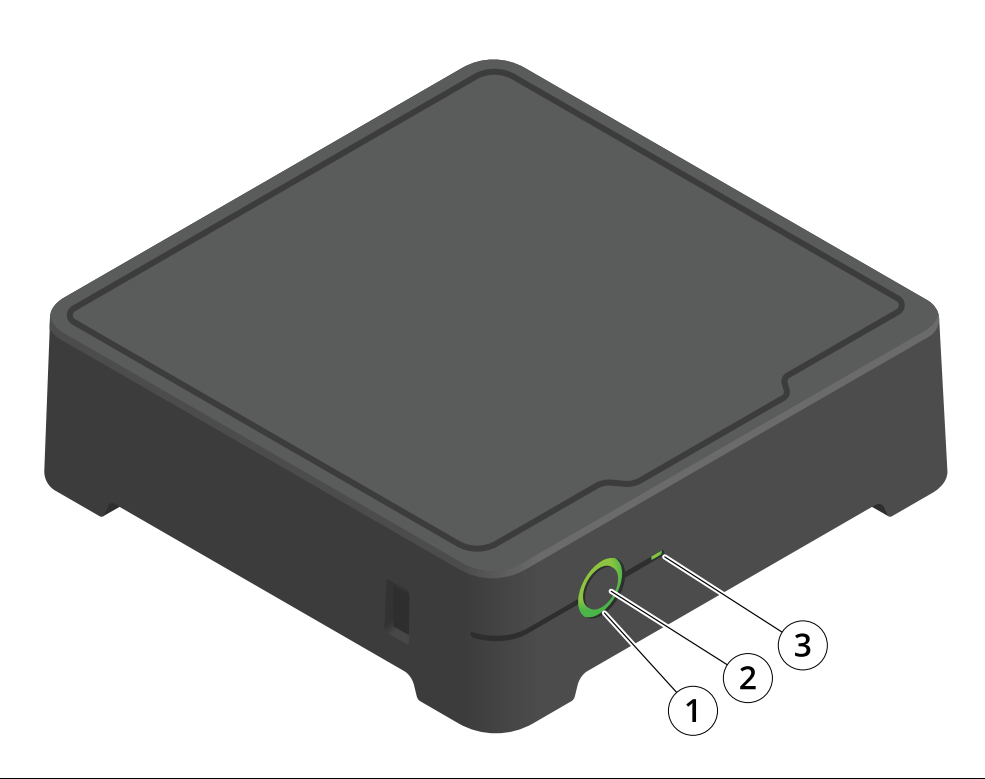

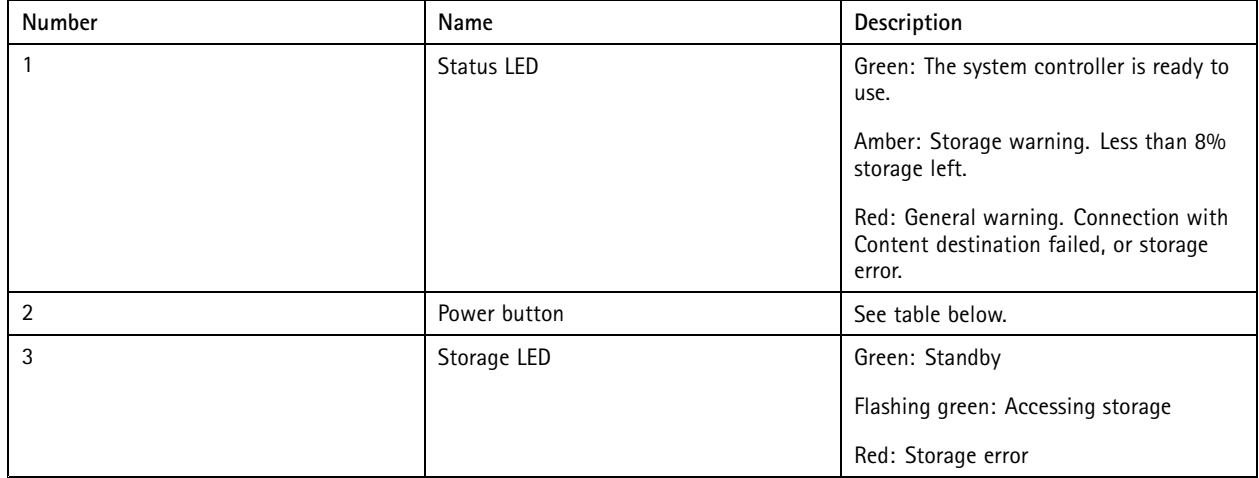

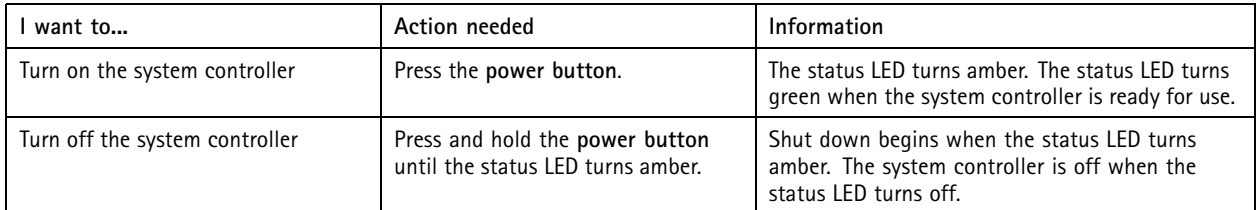

# <span id="page-17-0"></span>Camera user guide

## Camera user guide

## **Product overview**

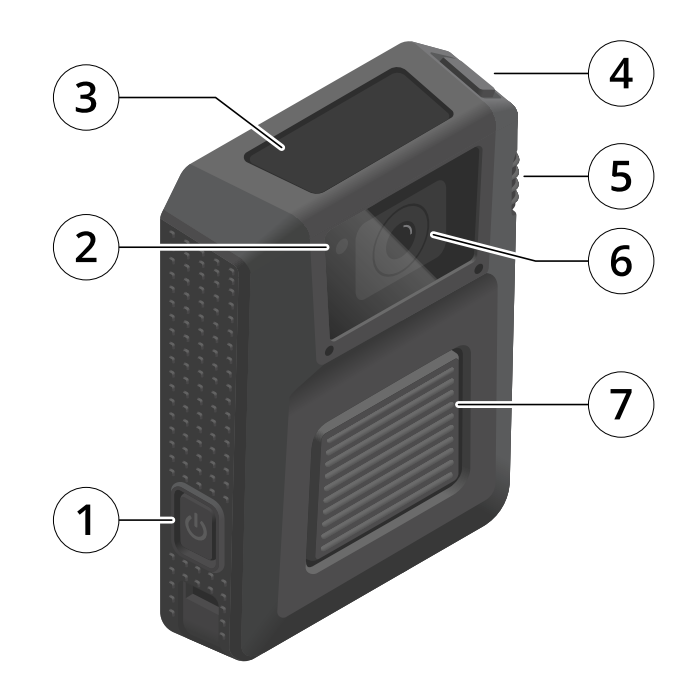

- *1 Power button*
- *2 Front recording indicator*
- *3 Display*
- *<sup>4</sup> Top button*
- *5 Function button*
- *6 Camera lens*
- *7 Front button*

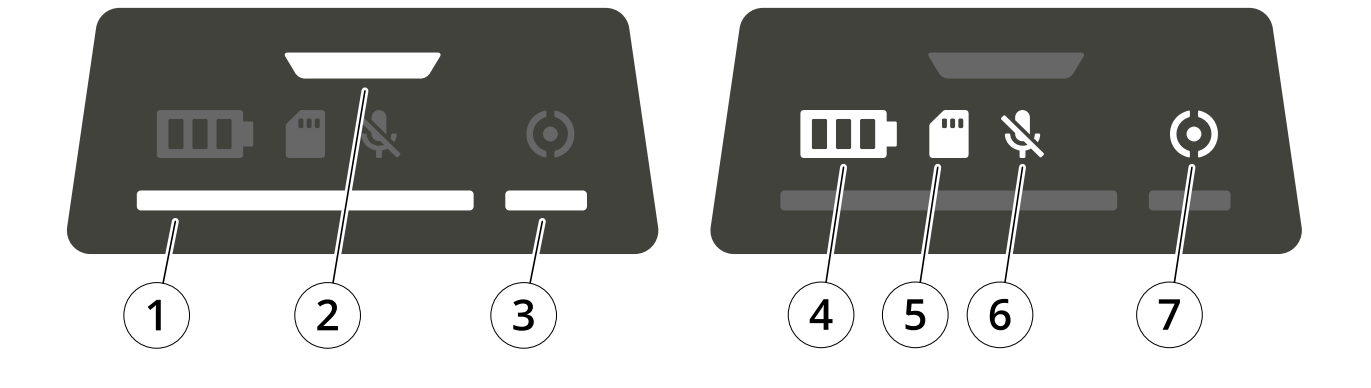

# <span id="page-18-0"></span>Camera user guide

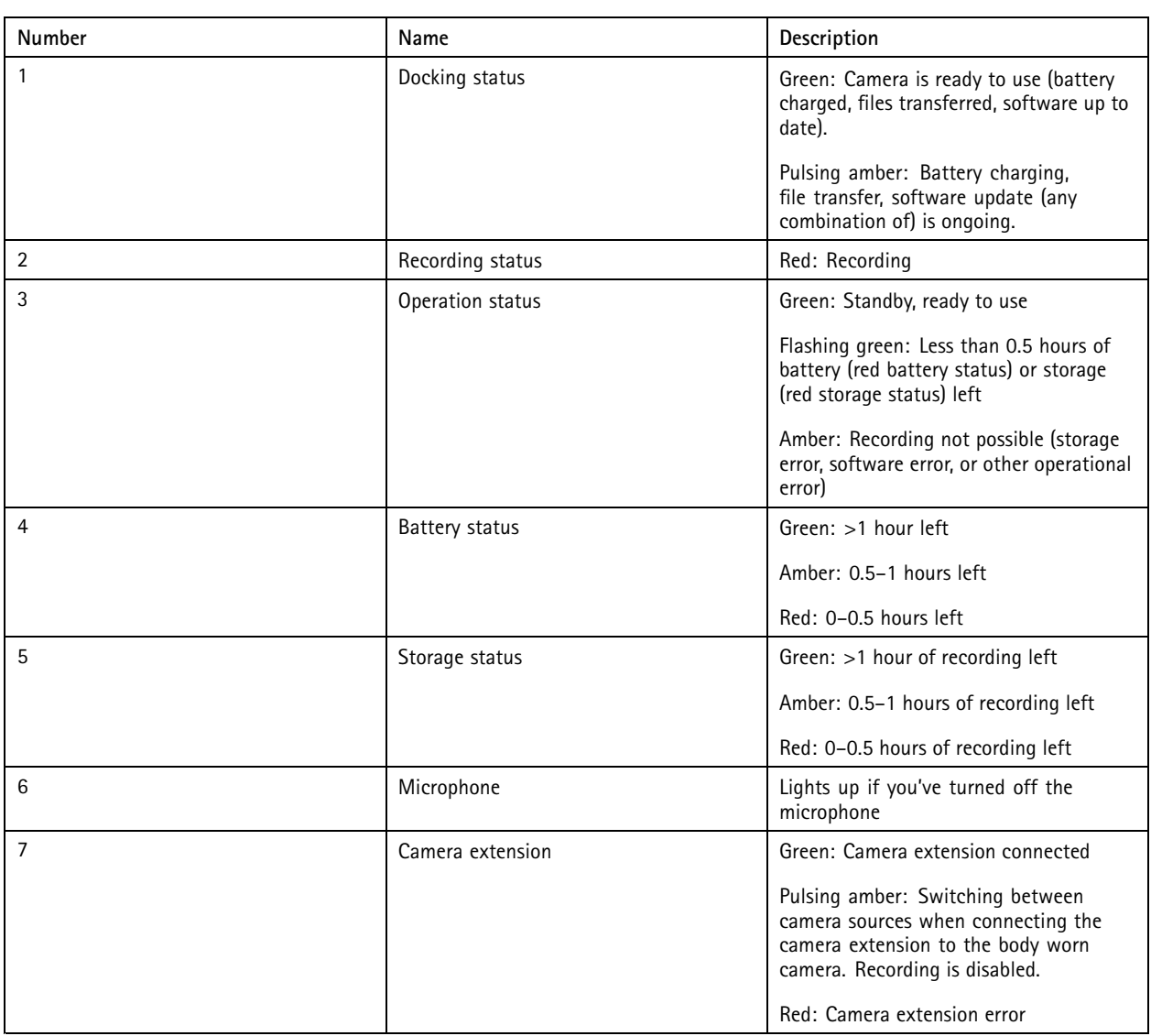

# **Daily use**

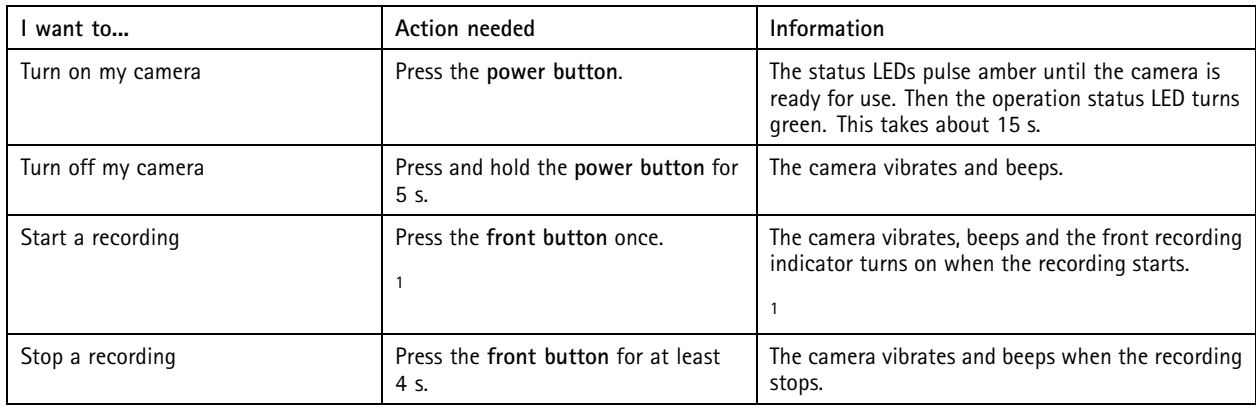

### Camera user guide

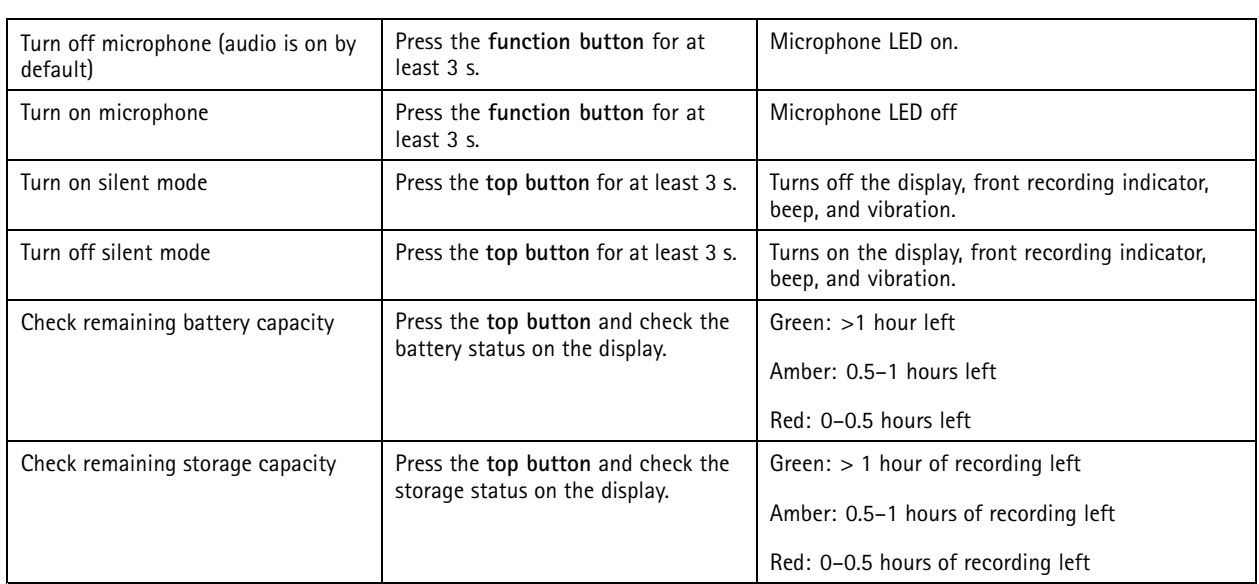

1. This can be configured in AXIS Body Worn Manager.

Download and print the AXIS W100 Daily Use Guide to help the camera users in their daily work.

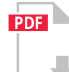

*AXIS W100 [Daily](https://www.axis.com/files/manuals/axis_w100_daily_use_a3_2004.pdf) Use Guide*

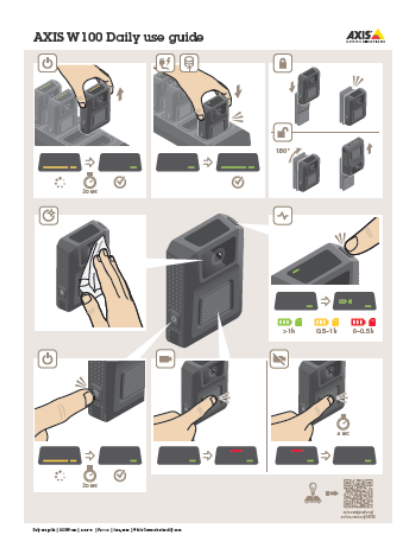

*AXIS W100 Daily Use Guide*

### **Starting <sup>a</sup> shift**

We recommend checking <sup>a</sup> few things before starting <sup>a</sup> shift:

• Before you undock the camera, make sure that the docking status is green, which indicates that the battery is charged, all files are transferred, and that the software is up to date.

### Camera user guide

#### Note

If file transfer is not complete when you undock the camera, you must dock it to the same system controller at the end of the shift. A different system controller will not accept the camera. The storage LED lights up and the docking status LED flashes amber to indicate that you need to dock the camera in the system controller that was used initially for the file transfer.

- When you undock the camera, it restarts. This takes about 20 seconds, after which the camera is ready to use.
- Clean the window, using <sup>a</sup> dry, nonabrasive cloth. See *[Cleaning](#page-21-0)* for more cleaning recommendations.

#### **Ending <sup>a</sup> shift**

#### Important

Always dock your body worn camera after <sup>a</sup> shift. This ensures that:

- the camera battery is charged before the next shift
- all content is uploaded to the system controller
- the camera's software is up to date
- camera settings and user configuration is synchronized with the system
- • When you dock the camera, it restarts. After about 10 seconds the status LEDs start pulsing with amber light. After another 10 seconds the camera starts uploading content. The docking status LED shows amber light.
- It takes 3–6.5 hours to fully charge <sup>a</sup> depleted battery.
- • The time to upload recorded video varies. For example, 12 hours of recorded video can take up to about 30 minutes to upload to the system controller, depending on the bitrate of the video recordings.

#### Note

If <sup>a</sup> camera is not docked for eight weeks, it's locked by the system for security reasons, see *[Unlock](#page-14-0) cameras*.

#### **Battery health**

To ensure optimal battery capacity throughout the life of the product, follow these recommendations on normal use.

#### *NOTICE*

- Always use the camera within the operating temperature range -20°C (-4 °F) to 55°C (131 °F). Using the camera outside of the specified temperature range damages the battery.
- Always charge the camera within the charging temperature range -0°C (32 °F) to 40°C (104 °F). Charging the camera outside of the specified temperature range damages the battery.
- Do not leave the camera in your car. Temperatures in parked cars can exceed the specified temperature range.
- Always recharge <sup>a</sup> camera that is turned off with <sup>a</sup> low battery, as soon as possible. The battery discharges over time, which shortens the expected battery life.

To ensure optimal battery capacity throughout the life of the product, follow these recommendations on storage.

### <span id="page-21-0"></span>Camera user guide

#### *NOTICE*

- • Always remove the camera from the body worn system through AXIS Body Worn Manager before storing it. When you remove the camera from the system, the camera enters shipping mode, which ensures <sup>a</sup> healthy battery level.
- Always store the camera at the recommended storage temperature. If you are storing the camera for less than 3 months, the recommended storage temperature range is -20°C (-4 °F) to 45°C (113 °F). If you are storing the camera for more than <sup>3</sup> months, the recommended storage temperature is 25°C (77 °F). Storing the camera outside of the specified temperature damages the battery.
- Do not store the camera with the battery fully charged. Doing so shortens the expected battery life.
- Do not store the camera with <sup>a</sup> depleted battery. Doing so shortens the expected battery life.
- If you are storing the camera for more than 3 months, charge the camera every 3 months.
- Do not store the camera in damp environments. This may increase battery discharge rates.

#### **Cleaning**

To clean the body worn camera:

- Use <sup>a</sup> non-abrasive, solvent-free neutral soap, or detergent, with water.
- Use <sup>a</sup> soft microfiber cloth, or moist non-abrasive sponge.
- Dry with <sup>a</sup> soft cloth to prevent water spotting.

#### *NOTICE*

- Never use harsh detergents, such as gasoline, benzene or acetone, to avoid material degradation.
- Never use abrasives of any kind to clean the camera.

#### **Charging the camera**

To charge the body worn camera, always use one of the following options:

- AXIS W700 Docking Station 1-bay
- AXIS W701 Docking Station 8-bay
- 5 V DC output mobile phone charger, or power bank, with <sup>a</sup> USB Type-C connector.

#### **Operating time**

Operating time varies depending on how you use the body worn camera. The limiting factors of operating time are battery capacity, and storage space. These are affected by power consumption, and recording bitrate, respectively.

Factors that increase power consumption are:

**Outdoor use -** When you use the camera outdoors, the LED display increases its intensity, which increases power consumption.

**Location data -** When the camera positioning system is on.

**Temperature -** +25°C (77 °F) is the optimal operating temperature. Using the camera in temperatures above or below this increases power consumption.

**Movement -** Increased movement in the scene, or camera movement. The camera processor uses power in relation to the movement in the scene.

Factors that increase recording bitrate are:

**Movement -** Increased movement in the scene, or camera movement.

**Image resolution -** High recording resolution.

### Camera user guide

#### **Light -** Low light increases image noise.

**Scene complexity -** A scene with few objects and colors, for instance <sup>a</sup> typical office, results in <sup>a</sup> lower bitrate than <sup>a</sup> more complex scene.

#### Note

The pre-buffer has <sup>a</sup> dedicated space on the camera storage. When using the maximum resolution 1080p in very complex scenes with <sup>a</sup> lot of movement, or in low light, the pre-buffer memory can get full, resulting in <sup>a</sup> slightly shorter pre-buffer time than configured in AXIS Body Worn Manager.

## <span id="page-23-0"></span>Troubleshooting

# Troubleshooting

If you can't find what you're looking for here, try the troubleshooting section at *[axis.com/support](https://www.axis.com/support)*.

# **Basic troubleshooting**

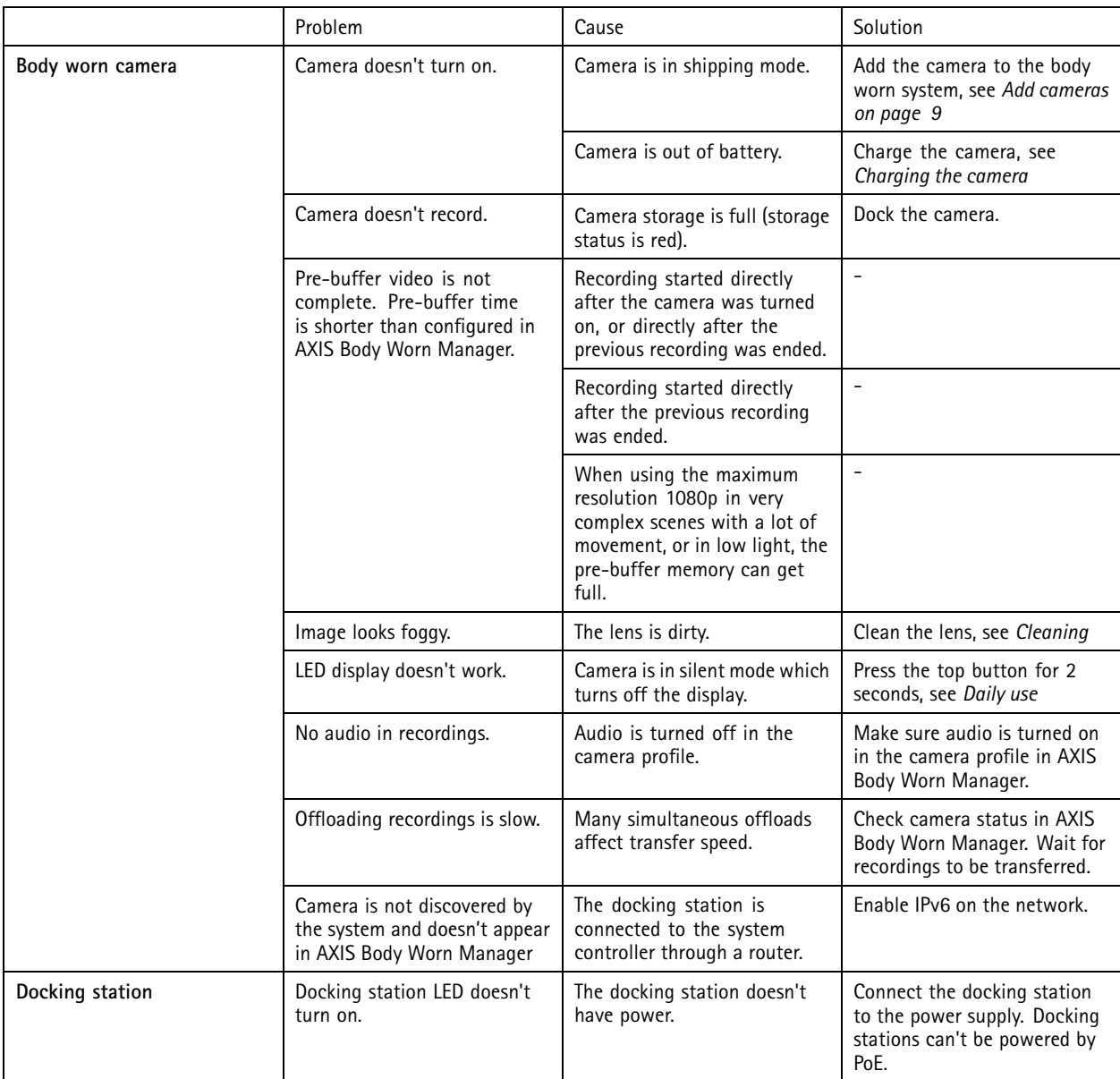

## <span id="page-24-0"></span>Troubleshooting

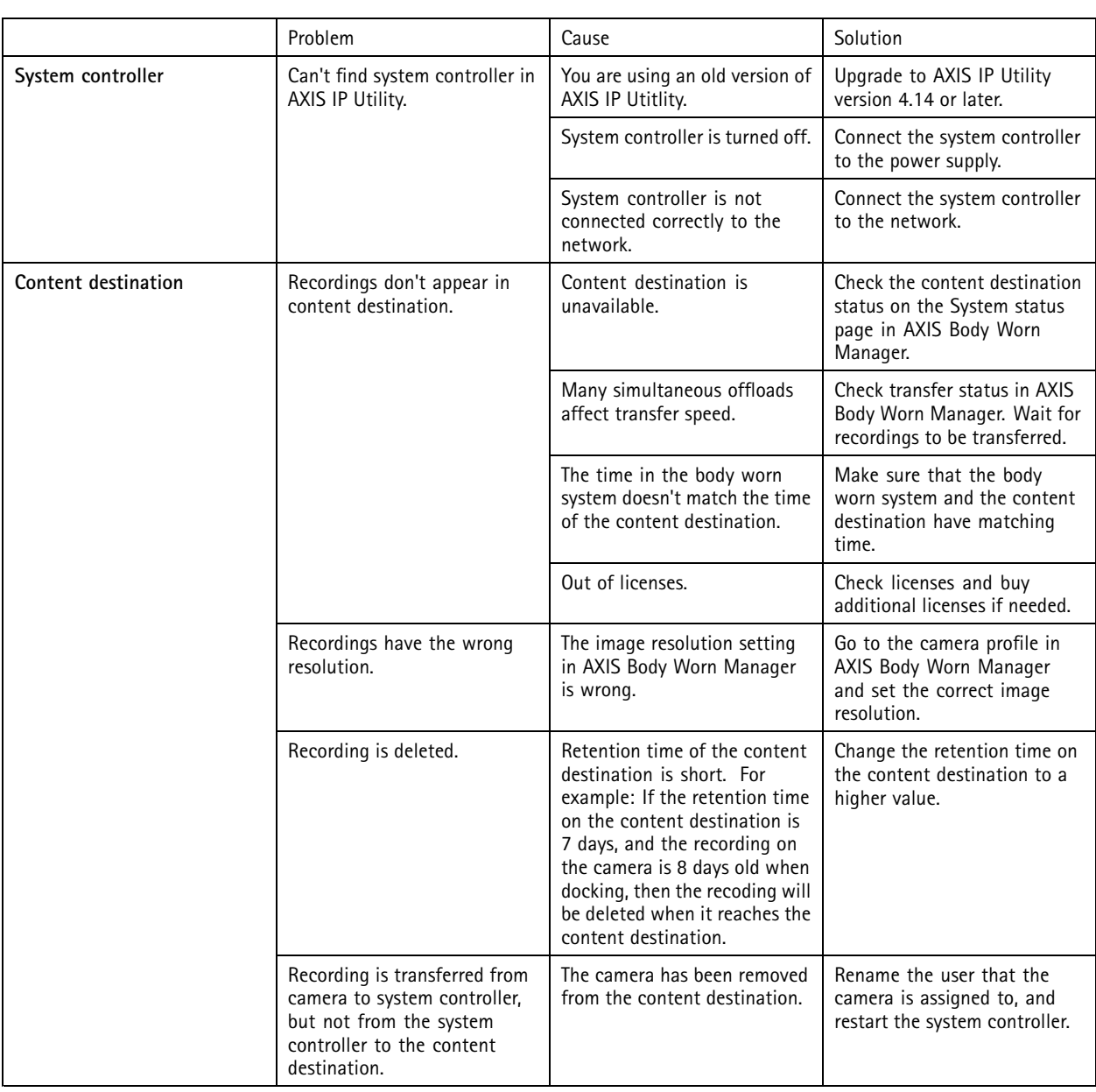

### **Check System status**

**System status** gives you an overview of how the different components of your system - the cameras, the system controllers, and the content destination - are functioning. If your system is okay all components will show **Okay**. Messages are presented under the respective system component. To resolve <sup>a</sup> problem, click the message. See the table below for information about the probable cause and solution to each message.

# Troubleshooting

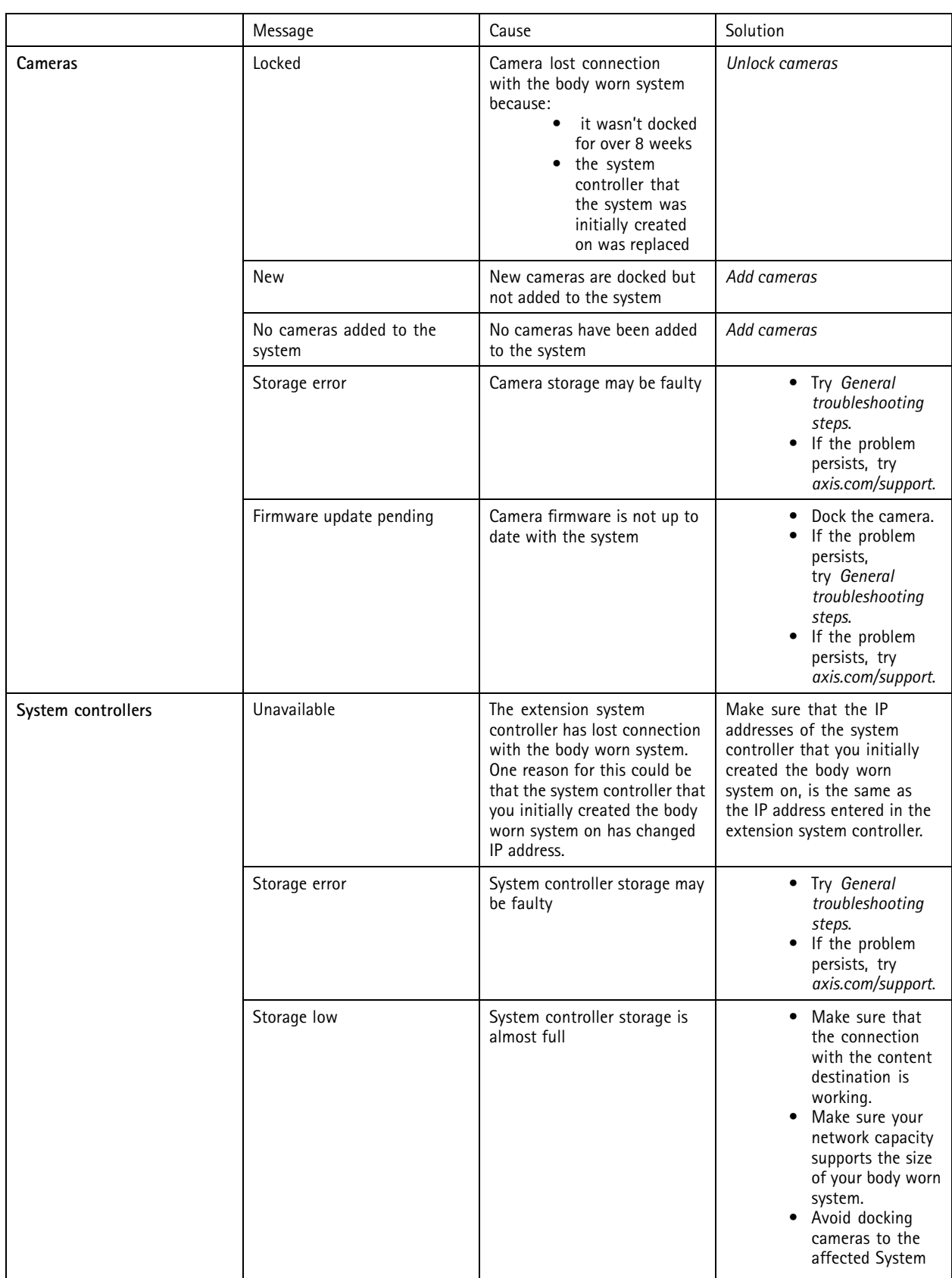

## <span id="page-26-0"></span>Troubleshooting

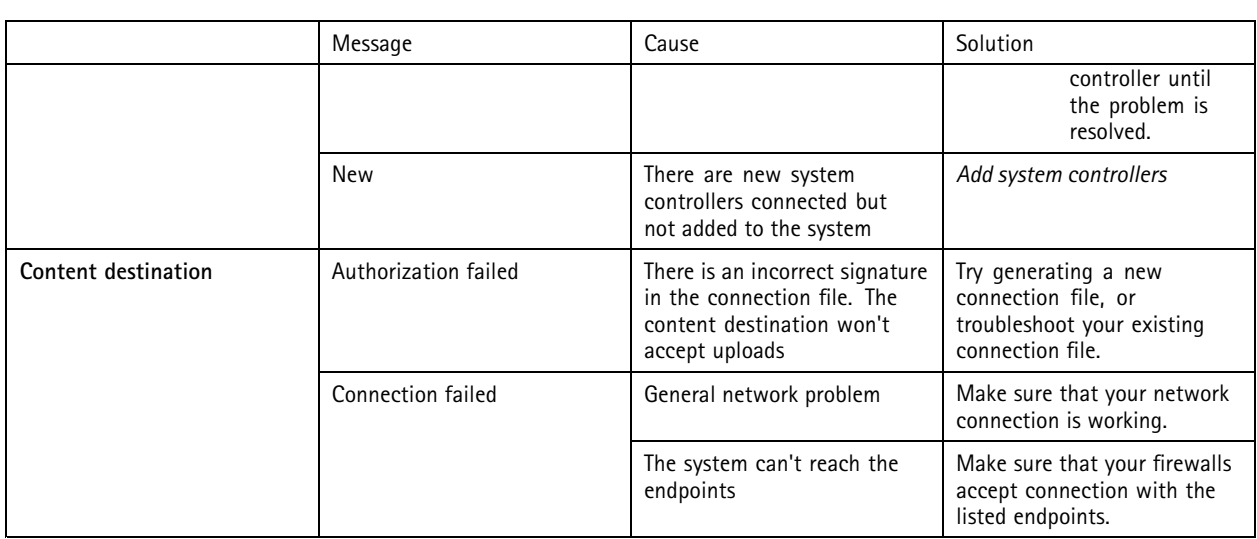

## **Body worn camera error feedback**

Use the body worn camera feedback to identify different errors. The table below shows the different camera behaviors, what they mean, and how to solve the problem.

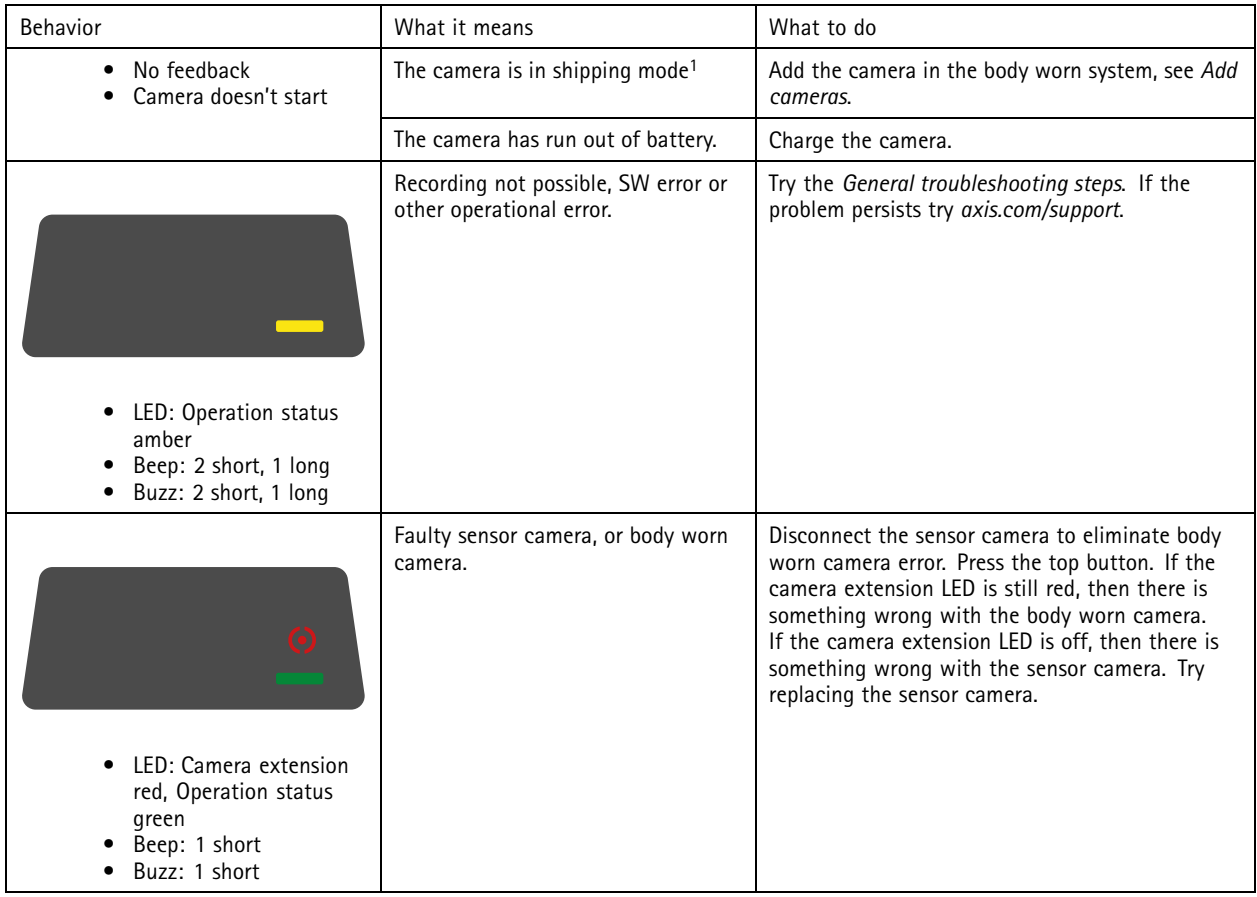

# Troubleshooting

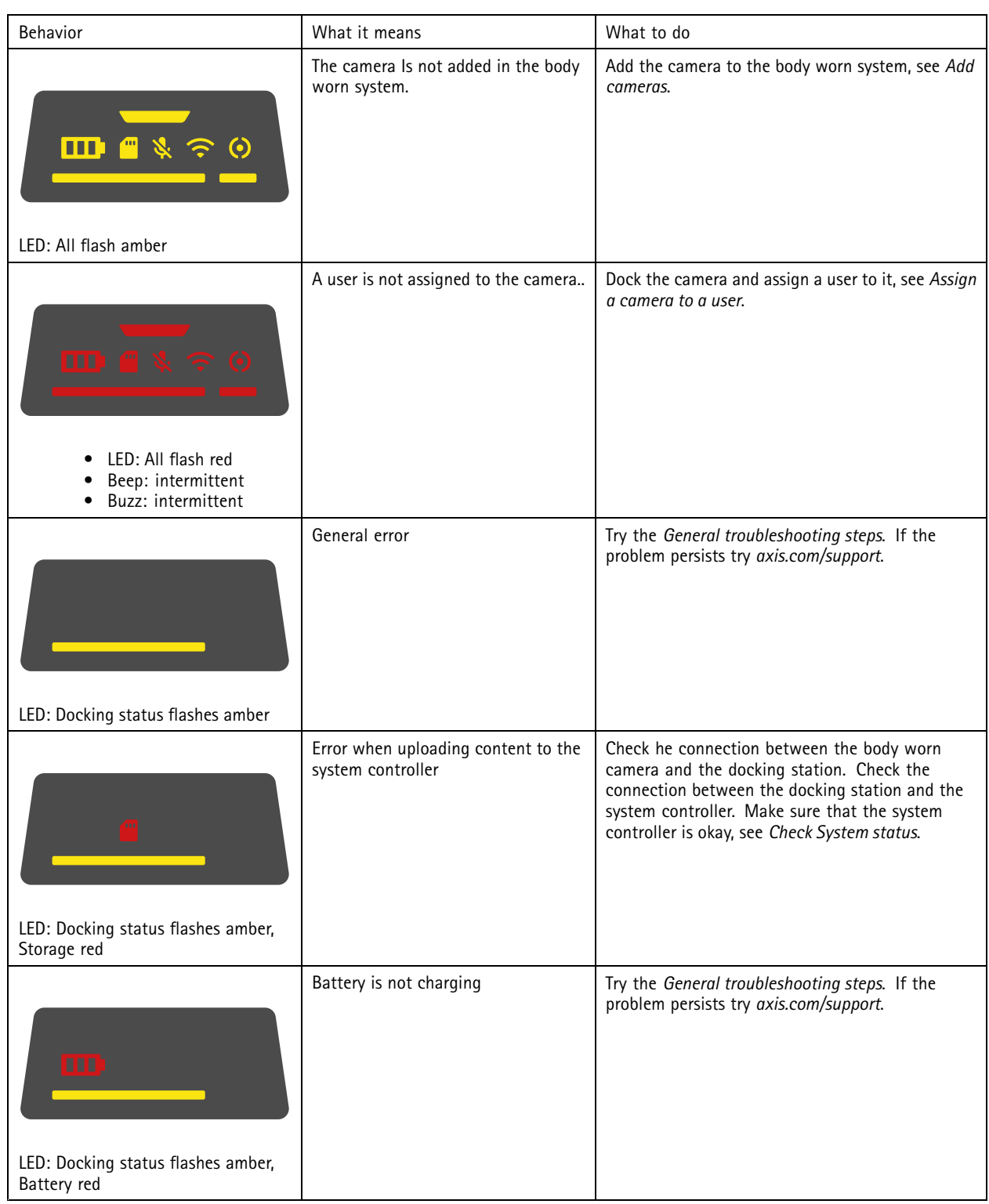

1. The body worn camera is in shipping mode until it is docked and added to <sup>a</sup> body worn system. Shipping mode is <sup>a</sup> power saving mode used for transportation and storage.

## <span id="page-28-0"></span>Troubleshooting

### **General troubleshooting steps**

If you're not sure what's causing the problem with your body worn system, one of the following actions may help:

#### **Camera**

- 1. Restart the body worn camera.
	- If the camera is docked, undock the camera and dock it again.
	- -If the camera is undocked, use the power button to turn it off, and then turn it back on again.
- 2. Upgrade the body worn camera with the latest firmware, see *[Upgrade](#page-15-0) system firmware*.
- 3. Dock the camera and remove it from the system through AXIS Body Worn Manager. This resets the camera to factory default. Add the camera to the system again. See *[Reset](#page-13-0) camera*.

#### **System controller**

- 1. Restart the system controller, see *System [controller](#page-16-0) user guide*. Logs and recordings remain intact on the system controller storage during the restart.
- 2. Upgrade the system controller with the latest firmware, see *[Upgrade](#page-15-0) system firmware*.
- 3. Reset the extension system controller to factory default (this doesn't apply to the system controller that the body worn system was initially created on), using one of the following methods:
	- We recommend that you reset the extension system controller from AXIS Body Worn Manager, see *[Reset](#page-13-0) extension system [controller](#page-13-0)*.
	- -When the above method is not possible, access the extension system controller and click **Reset system controller**.
- 4. Reset the body worn system to factory default settings, see *Reset [system](#page-13-0)*.

### <span id="page-29-0"></span>Learn more

### Learn more

### **Secure passwords**

#### Important

Axis devices send the initially set password in clear text over the network. To protect your device after the first login, set up <sup>a</sup> secure and encrypted HTTPS connection and then change the password.

The device password is the primary protection for your data and services. Axis devices do not impose <sup>a</sup> password policy as they may be used in various types of installations.

To protect your data we strongly recommend that you:

- Use <sup>a</sup> password with at least 8 characters, preferably created by <sup>a</sup> password generator.
- Don't expose the password.
- Change the password at <sup>a</sup> recurring interval, at least once <sup>a</sup> year.

# <span id="page-30-0"></span>Need more help?

# Need more help?

### **Contact support**

Contact support at *[axis.com/support](https://www.axis.com/support)*.

User Manual Axis body worn solution Date: August 2019<br>
C Axis Communications AB, 2020 © Axis Communications AB, 2020

Ver . M4.2